# **TPG**BizPhone

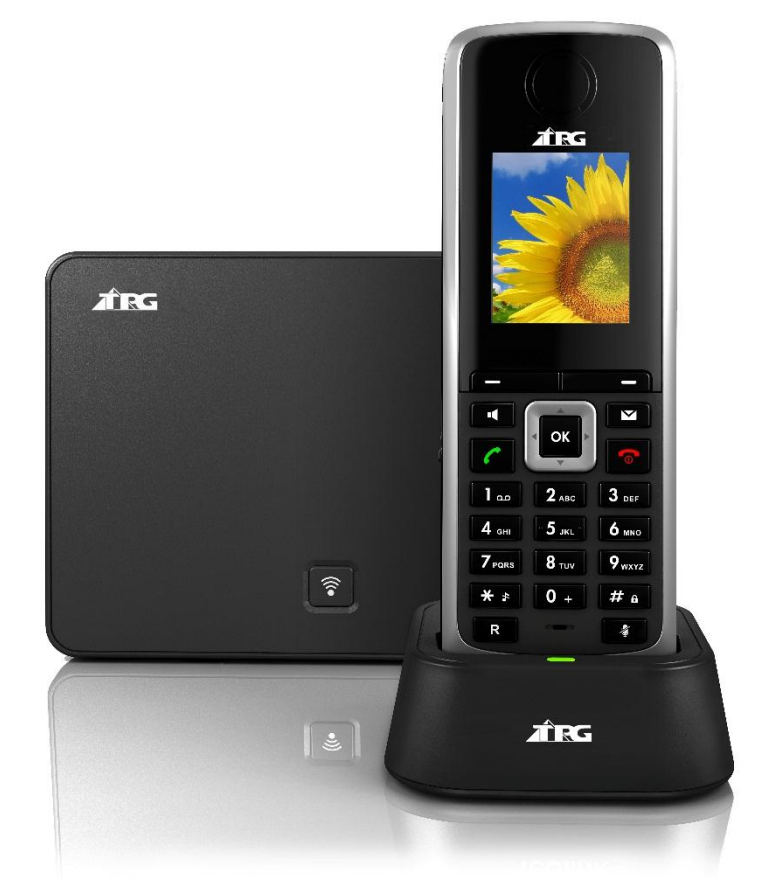

# Cordless W52P IP DECT Phone User Guide

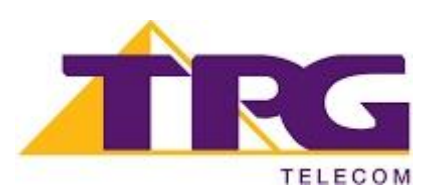

# **Contents**

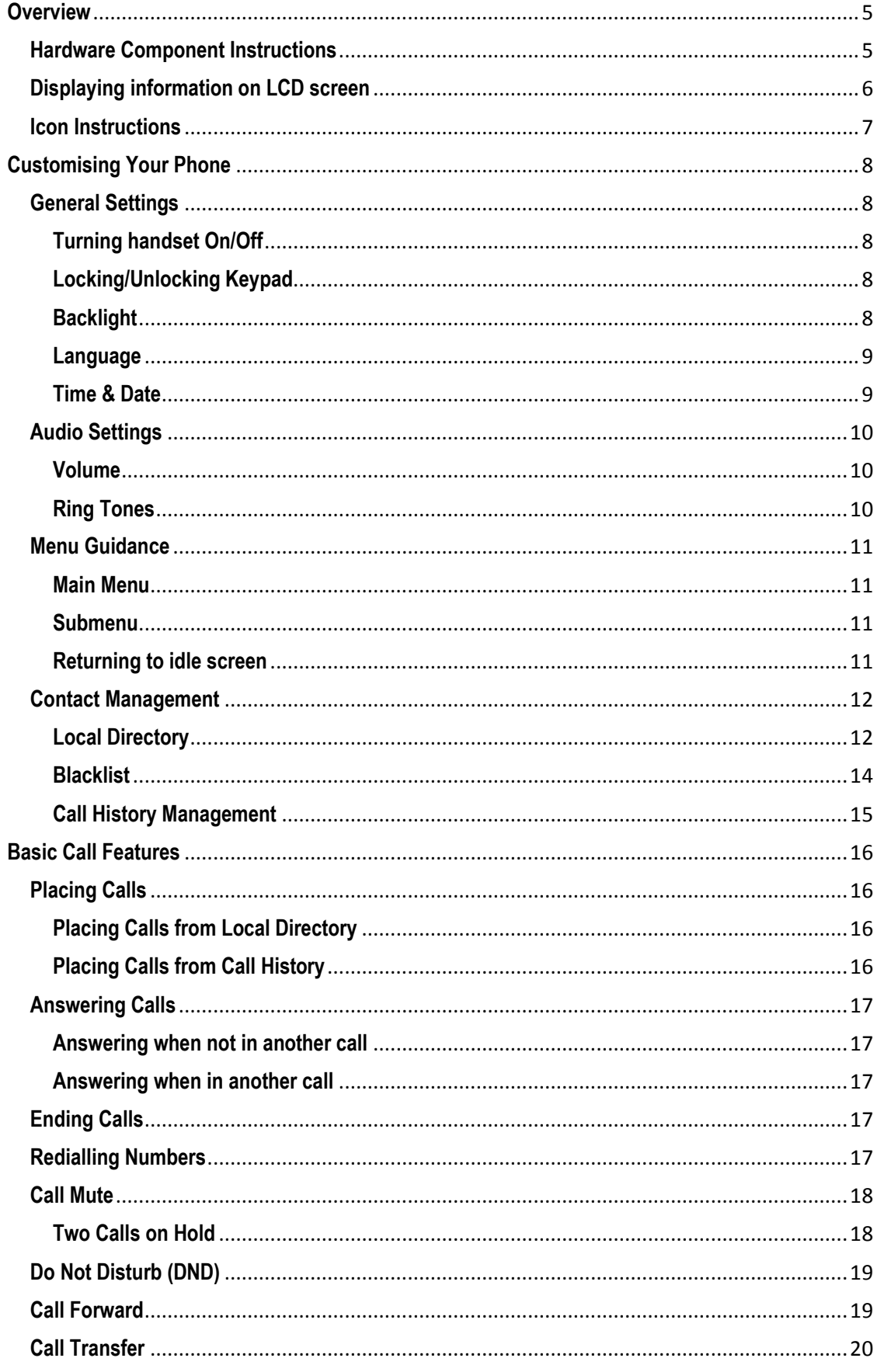

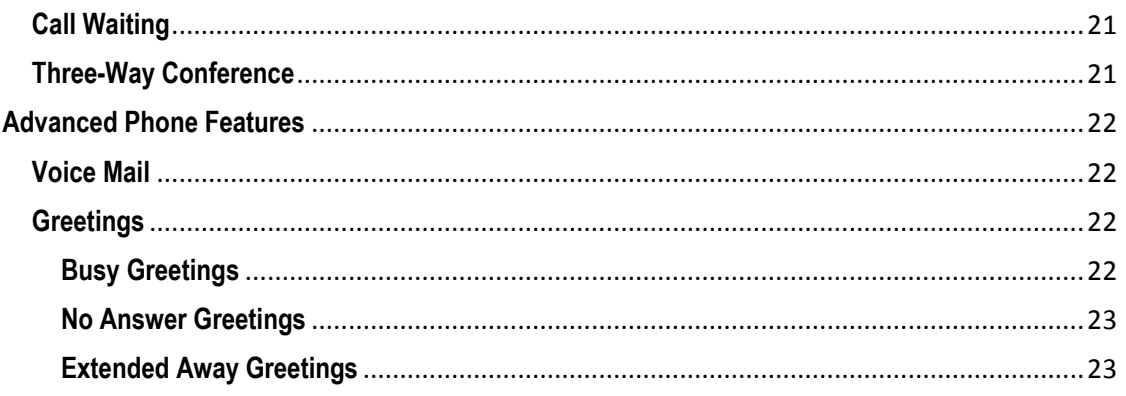

# **Getting Started**

# Welcome to your TPG BizPhone service!

If this is the first time you are using the TPG BizPhone Cordless W52P handset, please first refer to the TPG BizPhone W52P Quick Startup Guide to assemble and start up your handset. The BizPhone Quick Startup Guide is available on your Online Portal: *<https://frontier.tpgtelecom.com.au/>*

Topic includes:

- Packaging Contents
- Assembling the Phone
- Startup the Phone
- Basic Handset Settings
- Basic Call Features

If you require additional assistance to your new handset, please contact your assigned System Administrator.

# <span id="page-4-0"></span>**Overview**

# <span id="page-4-1"></span>**Hardware Component Instructions**

The main hardware of the BizPhone Cordless W52P IP DECT phone are the LCD screen and the Keypad.

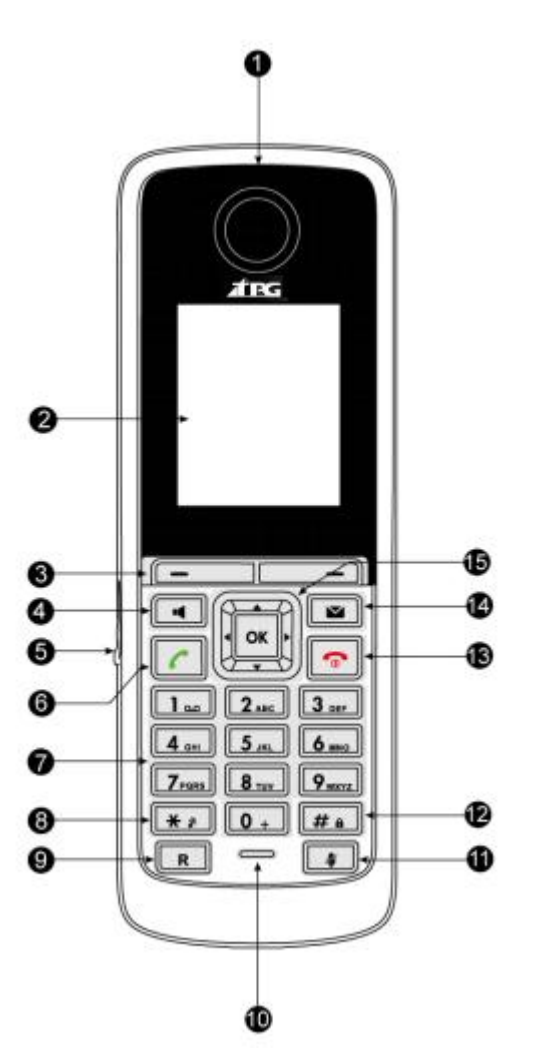

Hardware component instructions of the BizPhone Cordless W529 IP DECT phone are:

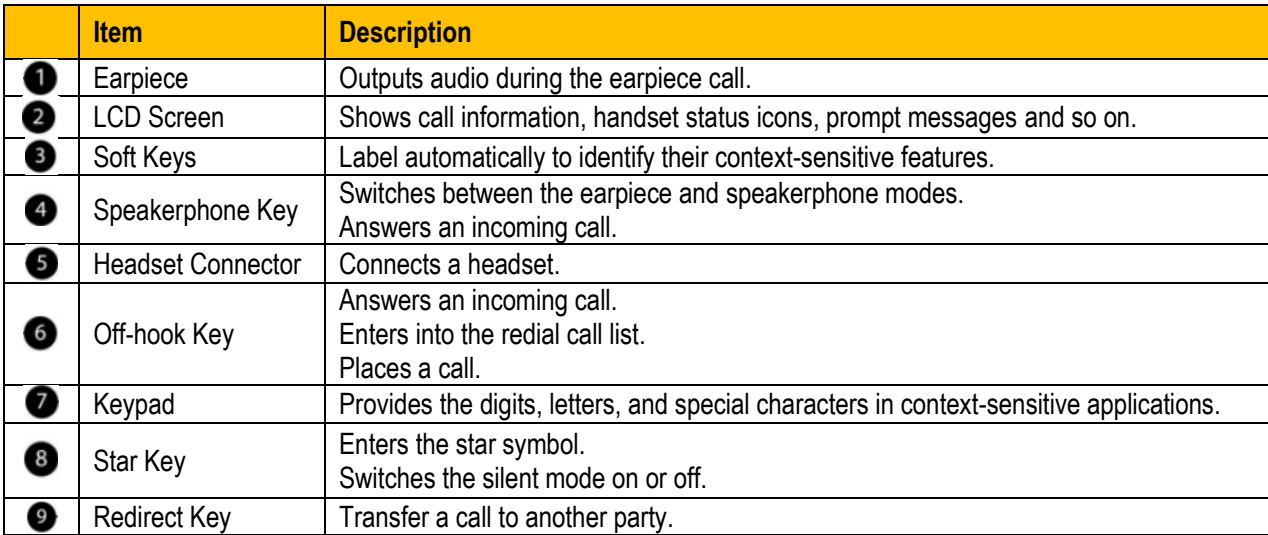

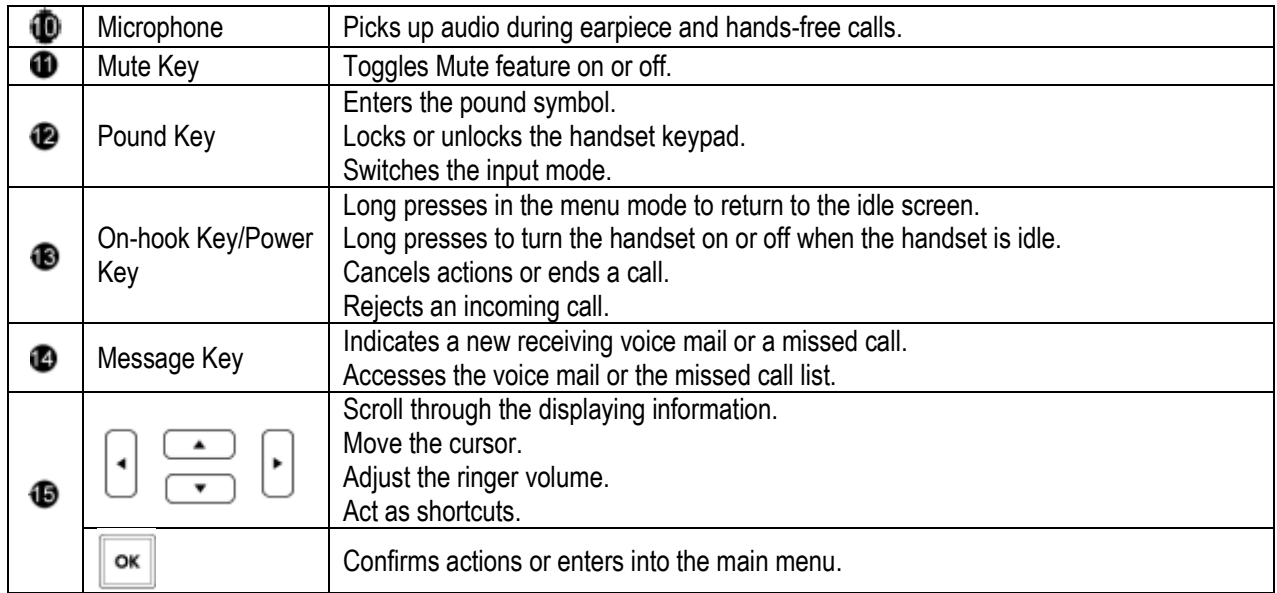

# <span id="page-5-0"></span>**Displaying information on LCD screen**

The idle screen may be shown as follows:

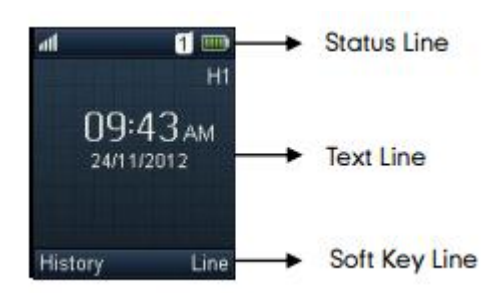

#### **Status Line:**

- On hook (idle) displays the signal strength indicator, internal handset number and battery status.
- Off hook displays line ID.

#### **Text Line:**

- On hook (idle) displays handset name, time and date, caller information when receiving an incoming call and prompt messages.
- Off hook displays the dialled digits.

#### **Soft Key Line:**

- On hook (idle) displays History and Line.
- Off hook displays various terms according to the context of the specific feature.

#### **Signal Strength**

- $\bullet$  Weak to strong: **III III III III** III
- No Reception:  $\parallel \blacksquare$

#### **Battery Status**

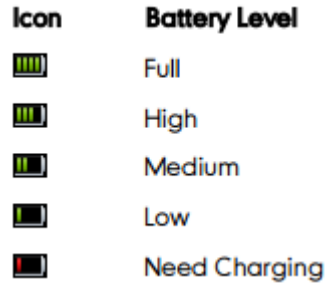

**Note:** When the battery is low and the handset is not charged timely, the handset will play warning tone and display a prompt box every hour.

### <span id="page-6-0"></span>**Icon Instructions**

Below are the description of the icons that might appear on the LCD Screen.

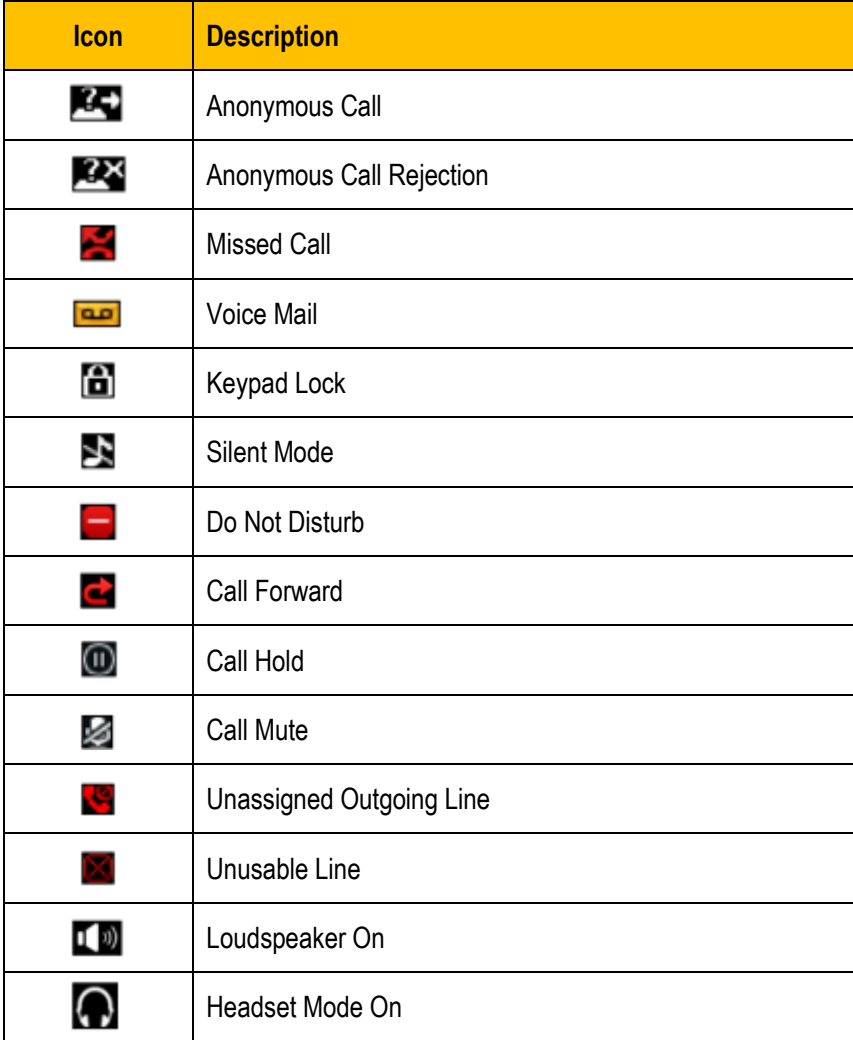

# <span id="page-7-0"></span>**Customising Your Phone**

# <span id="page-7-1"></span>**General Settings**

#### <span id="page-7-2"></span>**Turning handset On/Off**

#### **To turn the headset on:**

- $\bullet$  Long press  $\bullet$  until the LCD screen lights up.
- Place the handset in the charger cradle. The handset will be turned on automatically.

#### **To turn the headset off:**

 $\bullet$  Long press  $\bullet$  again when the handset is idle.

#### <span id="page-7-3"></span>**Locking/Unlocking Keypad**

You can lock the handset keypad to prevent keys from being accidentally pressed.

#### **To lock the keypad:**

Long press  $\overline{f}$  when the handset is idle until the LCD screen prompts "Keypad Locked, Press and hold '#' to unlock!". The keypad is locked and the  $\Box$  icon appears on the idle screen. You can still answer or reject incoming calls as usual. You can also end the answered call by pressing  $\sqrt{2}$ .

#### **To unlock the keypad:**

Long press  $\overline{\mathbf{a}}$  again until the LCD screen prompts "Keypad Unlocked".

The keypad is unlocked and the  $\left| \bullet \right|$  icon appears from the idle screen.

#### <span id="page-7-4"></span>**Backlight**

Handset backlight status in the charging state or out of the charging state can be configured independently of each other. If enabled, the backlight is always on. Otherwise, the backlight is turned off after the handset is idle for a period of time. But the backlight is automatically turned on when an incoming call arrives, a key is pressed or the status of handset changes. You can disable the backlight to save power.

#### **To configure the backlight on your phone:**

- 1. Press  $\alpha$  to enter the main menu.
- 2. Press  $\rightarrow$  **Display** -> **Display Backlight.**
- 3. Press  $\overline{\cdot}$  or  $\overline{\cdot}$  to select the desired value from the In Charger field.
- 4. Press  $\lceil \cdot \rceil$  or  $\lceil \cdot \rceil$  to select the desired value from the Out Of Charger field.
- 5. Press the **Save** soft key to accept the change or the **Back** soft key to cancel.

#### <span id="page-8-0"></span>**Language**

The default language of the phone user interface is English.

#### **To change the language on your phone:**

- 1. Press  $\overline{\bullet}$  to enter the main menu.
- 2. Press  $\rightarrow$  **Language.**
- 3. Press or **the highlight the desired language and press the Select soft key.**

The LCD screen prompts "Change phone language to xxx (the language you select)?".

4. Press the **Yes** soft key to accept the change.

Text displayed on the handset will change to the selected language.

#### <span id="page-8-1"></span>**Time & Date**

Date and time are displayed on the idle screen of your handset. You can configure the time and date format respectively. The handset supports two time formats (12 Hour or 24 Hour) and six date formats. The available date formats are listed in the following table:

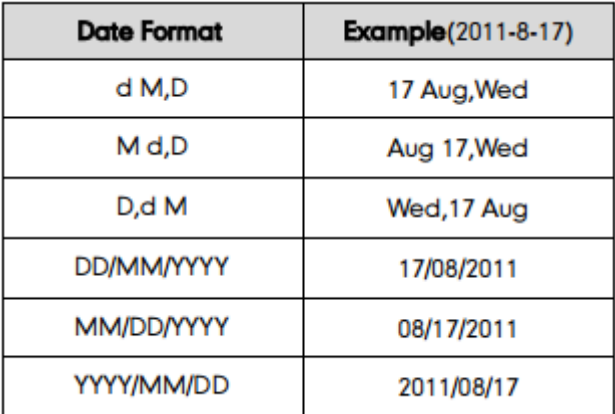

#### **To configure the time and date manually on your phone:**

- 1. Press  $\infty$  to enter the main menu.
- 2. Press -> **Date & Time.**
- 3. Edit the current values in the **Date** and **Time** fields.
- 4. Press the **Save** soft key to accept the change.

The date and time displayed on the LCD screen will change accordingly.

#### **To configure the time format on your phone:**

- 1. Press  $\alpha$  to enter the main menu
- 2. Press -> **Display** -> **Time Format.**
- 3. Press  $\rightarrow$  or  $\rightarrow$  to highlight the desired time format, and press the **Change** soft key.

The radio box of the highlighted time format is marked. The time format displayed on the LCD screen will be changed accordingly.

#### **To configure the date format on your phone:**

- 1. Press  $\frac{1}{x}$  to enter the main menu.
- 2. Press -> **Display** -> **Date Format.**
- 3. Press  $\bullet$  or  $\bullet$  to highlight the desired date format, and press the **Change** soft key. The radio box of the highlighted date format is marked. The date format displayed on the LCD screen will be changed accordingly.

# <span id="page-9-0"></span>**Audio Settings**

#### <span id="page-9-1"></span>**Volume**

You can adjust the ringer volume of your handset according to the noise level of the surrounding environment. The ringer volume can be adjusted using the menu or predefined shortcuts on the keypad when the handset is idle.

The handset supports 5 different ringer volume levels. The default level is 3.

#### **To adjust the volume using the predefined shortcuts:**

1. Press  $\lceil \cdot \rceil$  or  $\lceil \cdot \rceil$  when the handset is idle.

Press  $\lceil \cdot \rceil$  to decrease the ringer volume, or press  $\lceil \cdot \rceil$  to increase the ringer volume.

2. Press the **Save** soft key to accept the change or the **Back** soft key to cancel.

**Note:** If the ringer volume is adjusted to the minimum, the **EN** icon will appear on the idle screen.

### <span id="page-9-2"></span>**Ring Tones**

Ring tones are used to indicate incoming calls. You can select different ring tones to distinguish your phone from your neighbour's.

#### **To select a ring tone for your phone:**

- 1. Press  $\infty$  to enter the main menu.
- 2. Select -> **Audios** -> **Ring Tones** -> **Melodies.**
- 3. Press **to highlight the Intercom Call** option for the desired line.
- 4. Press  $\lceil \cdot \rceil$  to select and listen to the desired ring tone.
- 5. Press the **Save** soft key to accept the change or the **Back** soft key to cancel.

# <span id="page-10-0"></span>**Menu Guidance**

#### <span id="page-10-1"></span>**Main Menu**

The handset menu has a number of levels. The main menu is the top-level menu, which consists of six menu items: Status, Intercom, Voice Mail, Call Features, Directory and Settings.

#### **To enter the main menu:**

Press  $\infty$  when the handset is idle.

The six menus appear as a list of icons on the LCD screen.

#### **To access a main menu feature:**

1. Press  $\bullet$ ,  $\bullet$ ,  $\bullet$ ,  $\bullet$  or  $\bullet$  to scroll through the six menus.

The name of the selected menu item appears on the top of the LCD screen.

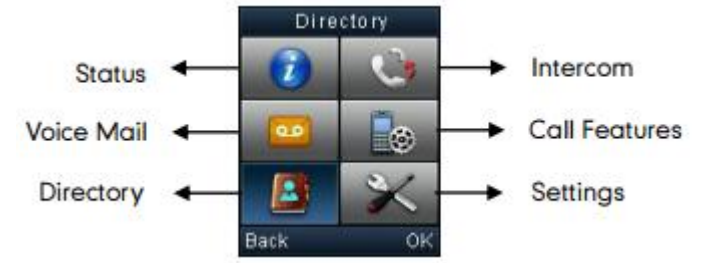

2. Press  $\alpha$  or the **OK** soft key to enter the corresponding submenu.

#### <span id="page-10-2"></span>**Submenu**

The submenus are displayed on the LCD screen and they are shown as a list. You can access features of the submenu by entering the submenu.

#### **To access features of Submenu:**

- 1. Press  $\bullet$  or  $\bullet$  to highlight the desired menu.
- 2. Press  $\overline{\bullet}$  or the **OK** soft key to access the features of the submenu.

You can press  $\bullet$  or the **Back** soft key to return to the previous menu level.

#### <span id="page-10-3"></span>**Returning to idle screen**

#### **To return to idle screen:**

Long press  $\bullet$  to quickly exit the menu and return to the idle screen

If you do not press any key in a period of time, the LCD screen will automatically exit the menu and return to the idle status.

**Note:** When you are navigating the menu, and an incoming call arrives, the LCD screen will automatically exit the menu. The incoming call can be handled as usual. When the call is terminated, the LCD screen returns to the idle status.

# <span id="page-11-0"></span>**Contact Management**

#### <span id="page-11-1"></span>**Local Directory**

You can store the frequently used contacts in the handset's local directory, where names and numbers can be freely added, deleted and edited. You can store up to 100 contacts per handset, each with a name, a mobile number and an office number. You can also dial a contact from the local directory. This allows you to make calls without having to dial the number manually. The directory entries are usually sorted in alphabetical order by the name attribute. Spaces and digits take first priority.

#### **Using Alphanumeric Keys**

You can edit names and numbers of the contacts stored in the local directory using the keypad. The digit keys 0-1 are devoid of any letters. But the digit keys 2-9 are all alphanumeric keys containing one digit and three or four letters in alphabetical order. The following describes how to use the alphanumeric keys in detail.

#### **To configure the input method:**

- 1. Press  $\infty$  to enter the main menu.
- 2. Select  $\rightarrow$  -> Display -> Input Method.

The LCD screen displays all available input methods.

- 3. Press  $\bullet$  or  $\bullet$  to highlight the desired input method.
- 4. Press the **Change** soft key to check or uncheck the checkbox.

#### **To enter a character:**

 You can press the key which contains your desired character a certain number of times to enter the character.

#### **To switch the input method:**

 $\bullet$  Press  $\boxed{H_{\bullet}}$ .

The current input method is indicated on the bottom right-hand corner of the LCD screen. For example, "ABC" represents the upper-case input method, "abc" represents the lowercase input method and "123" represents the digital input method.

#### **To make a space:**

Press  $\boxed{0 +}$  when the input method is not "123".

#### **To move the cursor:**

Press  $|\cdot|$  or  $|\cdot|$  to move the cursor.

#### **To delete a wrong input character:**

- 1. Place the cursor behind the wrong input character.
- 2. Press the **Del** soft key to delete the character.

#### **Adding Contacts**

#### **Adding Contacts Manually**

**To add a contact to a local directory manually:**

- 1. Press  $\overline{\phantom{a}}$  to enter the main menu.
- 2. Select **E**
- 3. Press the **Options** soft key, and select **New Contact.** If there is no contact in the local directory, press the **New** soft key directly.
- 4. Enter the desired values in the **Name**, **Number** and **Mobile** fields.
- 5. Press the **Save** soft key to accept the change or the **Back** soft key to cancel.

#### **Adding Contacts from Call History**

#### **To add a contact to a local directory from Call History:**

- 1. Press the **History** soft key when the phone is idle.
- 2. Press  $\bullet$  or  $\bullet$  to highlight the desired call history list, and press the **OK** key.
- 3. Press on  $\boxed{\bullet}$  or  $\boxed{\bullet}$  to highlight the desired entry.
- 4. Press the **Options** soft key, and select **Add To Local** -> **New Entry.**
- 5. Press  $\rightarrow$  or  $\rightarrow$  to set the number to be the office number or the mobile number of the new entry, and press the **OK** soft key.
- 6. Enter the name of the new entry in the **Name** field.
- 7. Press the **Save** soft key to accept the change or the **Back** soft key to cancel.

**Note:** When you add a contact, both the office number and the mobile number cannot be left blank at the same time. When the contact name is left blank, the handset sets the office number or the mobile number as the contact name. If the information of the contact you want to add is totally same with that of an existing entry in the local directory, the screen will prompt "Contact save failed!".

#### **Editing Contacts**

#### **To edit a contact in the local directory:**

- 1. Press  $\infty$  to enter the main menu.
- 2. Select **B**
- 3. Press  $\bullet$  or  $\bullet$  to highlight the desired entry.
- 4. Press the **Options** soft key and select **Edit.**
- 5. Edit the values in the **Name**, **Number** and **Mobile** fields.
- 6. Press the **Save** soft key to accept the change.

#### **Deleting Contacts**

#### **To delete a contact from the local directory:**

- 1. Press  $\alpha$  to enter the main menu.
- 2. Select **E**
- 3. Press  $\bullet$  or  $\bullet$  to highlight the desired entry.
- 4. Press the **Options** soft key and select **Delete.**

The selected entry will be deleted successfully.

#### <span id="page-13-0"></span>**Blacklist**

The build-in phone directory can store names and phone numbers for a blacklist. You can store up to 30 contacts and add, edit, delete or even call a contact in the blacklist directory. Incoming calls from blacklist directory contacts will be rejected automatically.

#### **To add a contact to the blacklist directory manually:**

- 1. Press  $\boxed{\infty}$  to enter the main menu.
- 2. Press  $\blacktriangleright$  -> Telephony -> Caller Blacklist.
- 3. Press the **OK** soft key.

If there is already an entry, press the **Options** soft key, and select **New Entry.**

- 4. Enter the desired number in the **Phone Number** field.
- 5. Press the **Save** soft key to accept the change or the **Back** soft key to cancel.

#### **To add a contact to the blacklist directory from the Call History:**

- 1. Press the **History** soft key when the handset is idle. The LCD screen displays 4 call history lists: All Calls, Outgoing Calls, Missed Calls and Accepted Calls.
- 2. Press  $\bullet$  or  $\bullet$  to highlight the desired list, and press the **OK** soft key. The LCD screen displays all entries of the selected list.
- 3. Press  $\begin{array}{|c|c|} \hline \end{array}$  or  $\begin{array}{|c|c|} \hline \end{array}$  to highlight the desired entry.
- 4. Press the **Options** soft key, and select **Add To Blacklist**. The LCD screen prompts "Are you sure?".
- 5. Press the **Yes** soft key to add the selected entry to the blacklist or the **No** soft key to cancel.

#### **To delete an entry from the Blacklist:**

- 1. Press  $\overline{\phantom{a}}$  to enter the main menu.
- 2. Press  $\rightarrow$  -> Telephony -> Caller Blacklist.
- 3. Press  $\boxed{\bullet}$  or  $\boxed{\bullet}$  to highlight the desired entry.
- 4. Press the **Options** soft key and select **Delete.** The selected entry will be deleted successfully.

#### <span id="page-14-0"></span>**Call History Management**

The W52P IP DECT phone maintains call history call history lists of Placed Calls, Received Calls, Missed Calls and Forwarded Calls. Call history lists support up to 400 entries. You can view call history, place a call, add a contact or delete an entry from the call history list. Call History feature is enabled by default.

#### **To view Call History:**

- 1. Press the **History** soft key when the handset is idle. The LCD screen displays 4 call history lists: All Calls, Outgoing Calls, Missed Calls and Accepted Calls.
- 2. Press  $\bullet$  or  $\bullet$  to highlight the desired list, and press the **OK** soft key.

The LCD screen displays all entries of the selected list.

3. Press **or or f l** to highlight the desired list, and press the **View** soft key.

The LCD screen displays the detailed information of the entry.

#### **To delete an entry from the Call History list:**

- 1. Press the **History** soft key when the handset is idle. The LCD screen displays 4 call history lists: All Calls, Outgoing Calls, Missed Calls and Accepted Calls.
- 2. Press  $\rightarrow$  or  $\rightarrow$  to highlight the desired list, and press the **OK** soft key. The LCD screen displays all entries of the selected list.
- 3. Press  $\boxed{\bullet}$  or  $\boxed{\bullet}$  to highlight the desired entry.
- 4. Press the **Options** soft key and select **Delete.** The selected entry will be deleted successfully.

#### **To delete all entries from the Call History list:**

- 1. Press the **History** soft key when the handset is idle. The LCD screen displays 4 call history lists: All Calls, Outgoing Calls, Missed Calls and Accepted Calls.
- 2. Press  $\bullet$  or  $\bullet$  to highlight the desired list, and press the **OK** soft key.

The LCD screen displays all entries of the selected list.

3. Press the **Options** soft key and select **Delete All.**

The LCD screen prompts "Delete All?".

4. Press the **Yes** soft key to delete all entries of the selected list or the **No** soft key to cancel.

# <span id="page-15-0"></span>**Basic Call Features**

# <span id="page-15-1"></span>**Placing Calls**

#### **To place call:**

- 1. Enter the desired number using the keypad.
- 2. Press  $\begin{array}{|c|c|c|c|c|}\n\hline\n\end{array}$  or  $\begin{array}{|c|c|c|c|}\n\hline\n\end{array}$  to dial out.

#### **To place call during an active call:**

You can place at most two calls on your handset.

1. Press the **Ext. Call** soft key.

The active call is placed on hold.

- 2. Ent Enter the desired number in the **Call To** field using the keypad.
- 3. Press or to dial out.

#### <span id="page-15-2"></span>**Placing Calls from Local Directory**

#### **To place a call to a contact from the local directory:**

- 1. Press  $\left[\infty\right]$  to enter the main menu.
- 2. Select **E**
- 3. Press  $\bullet$  or  $\bullet$  to highlight the desired entry.
- 4. Do one of the following:
	- If only one number is stored for the contact in the local directory, press  $\sim$  to dial out directly.
	- If both the office number and the mobile number are stored for the contact in the local directory, press the **View** soft key to display the two numbers.

Press  $\boxed{\bullet}$  or  $\boxed{\bullet}$  to highlight the desired number.

Press  $\begin{array}{|c|c|} \hline \textbf{r} & \textbf{to } \textbf{d} \\ \hline \end{array}$  to dial out.

#### <span id="page-15-3"></span>**Placing Calls from Call History**

#### **To place a call from the Call History list:**

- 1. Press the **History** soft key when the handset is idle. The LCD screen displays 4 call history lists: All Calls, Outgoing Calls, Missed Calls and Accepted Calls.
- 2. Press  $\rightarrow$  or  $\rightarrow$  to highlight the desired list, and press the **OK** soft key. The LCD screen displays all entries of the selected list.
- 3. Press  $\bullet$  or  $\bullet$  to highlight the desired entry.
- 4. Press  $\left\lfloor \cdot \right\rfloor$ .

# <span id="page-16-0"></span>**Answering Calls**

You can answer a call in three ways when you are not in another call using your Cordless W529 IP DECT phone:

- Using the earpiece
- Using the speakerphone
- Using the headset

**Note:** You can ignore an incoming call by pressing the **Silence** soft key or reject an incoming call by pressing the onhook key.

#### <span id="page-16-1"></span>**Answering when not in another call**

**To answer call using the earpiece:** Press **c** or the **Accept** soft key.

**To answer call using the speakerphone:** Press 4.

**To answer call using the headset:** With the headset connected, press the **Accept** soft key.

#### <span id="page-16-2"></span>**Answering when in another call**

If you have an active call, and an incoming call arrives on your phone, do the following:

Press  $\left\vert \cdot\right\vert$  or the **Accept** soft key.

The incoming call is answered and the original call is placed on hold.

### <span id="page-16-3"></span>**Ending Calls**

#### **To end a call:**

Do one of the following:

- Press **a**
- Place the handset in the charger cradle.

### <span id="page-16-4"></span>**Redialling Numbers**

#### **To redial the last dialled number from your phone:**

- 1. Press  $\Box$  when the handset is idle.
- 2. Press  $\Box$  again.

A call to your last dialled number is attempted.

#### **To redial a previously dialled number from your phone:**

- 1. Press  $\Box$  when the handset is idle. The handset displays the dialled phone numbers.
- 2. Press  $\bullet$  or  $\bullet$  to highlight the desired entry.

You can press **Options** -> **Edit Before Call** to edit the phone number or select the desired line by pressing the **Line** soft key.

3. Press  $\begin{array}{|c|c|} \hline \end{array}$  again.

# <span id="page-17-0"></span>**Call Mute**

You can mute the microphone during an active call. When muting the microphone, you can hear the other party but he or she cannot hear you. For example, if you do not want the other party to listen in while you talk to someone in the room, you can mute the microphone temporarily.

#### **To mute a call:**

Press  $\Box$  during an active call.

The call is on mute and the  $\leq$  icon is displayed on the LCD screen.

#### **To un-mute a call:**

 $\bullet$  Press  $\blacksquare$  again.

The **ight** icon disappears from the LCD screen.

### **Call Hold/Resume**

You can place an active call on hold. Only one active call can be in progress at any time. Other calls can be made and received while placing the original call on hold.

#### **To place a call on Hold:**

Press the **Options** soft key during a call, and select **Hold.**

The call is placed on hold and the  $\blacksquare$  icon is displayed on the LCD screen.

#### **To resume a held call:**

Do one of the following:

- Press the **Resume** soft key.
- $Press$   $\overline{\bullet}$ .
- Press **r** .

#### <span id="page-17-1"></span>**Two Calls on Hold**

If two calls are placed on hold on the handset, press the **Resume** soft key to resume the current call. Press  $\rightarrow$ . **The Swap soft key to swap between two calls.** 

**Note:** When the call on the handset is placed on hold, placing the handset in the charging cradle will not end the call.

# <span id="page-18-0"></span>**Do Not Disturb (DND)**

You can use DND to reject incoming calls automatically on the phone. All calls you receive while DND is enabled are logged to your missed calls list.

#### **To activate DND on your phone:**

- 1. Press  $\alpha$  to enter the main menu.
- 2. Select  $\Box$  -> Do Not Disturb.
- 3. Press  $|\cdot|$  or  $|\cdot|$  select **Enabled** from the **Status** field.
- 4. Press the **OK** soft key to accept the change.

The  $\Box$  icon on the idle screen indicates the DND mode is activated.

**Note:** Do Not Disturb is local to the phone, and may be overridden by the admin settings. For more information, contact your system administrator.

### <span id="page-18-1"></span>**Call Forward**

You can configure your phone to forward incoming calls to another party through Call Forwarding.

There are 3 types of Call Forwarding:

- Always Forward: Incoming calls are immediately forwarded.
- Busy Forward: Incoming calls are immediately forwarded if the phone is busy.
- No Answer Forward: Incoming calls are forwarded if not answered after a period of time.

#### **To enable Call Forward on your phone:**

- 1. Press  $\boxed{\infty}$  to enter the main menu.
- 2. Select  $\boxed{\phantom{1}+2.}$  -> Call Forward.
- 3. Press or to highlight the desired forwarding type, and press the **OK** soft key.
- 4. Press  $|\cdot|$  or  $|\cdot|$  select **Enabled** from the **Status** field.
- 5. Enter the destination number you want to forward incoming calls to in the **Target** field.
- 6. Press  $\Box$  or  $\Box$  to select the desired ring time to wait before forwarding from the **After Ring Time** field (only available for No Answer Forward).
- 7. Press the **Save** soft key to accept the change.

The **icon on the idle screen indicates the Call Forward feature is enabled.** 

**Note:** Call Forward is local to the phone, and may be overridden by the admin settings. For more information, contact your system administrator.

# <span id="page-19-0"></span>**Call Transfer**

You can transfer a call to another party in one of three ways:

- Blind Transfer: Transfer a call directly to another party without consulting.
- Semi-Attended Transfer: Transfer a call when the target phone is ringing.
- Attended Transfer: Transfer a call with prior consulting.

#### **To perform a blind transfer:**

- 1. Press the **Options** soft key during a call, and select **Hold.**
- 2. Do one of the following:
	- Enter the number or select the handset you want to transfer the call to.
		- Press  $\boxed{\mathbb{R}}$ ,  $\boxed{\infty}$  or the **Transfer** soft key.
	- Press the **Directory** soft key, and select the desired contact.

Press the **Call** soft key.

If both the office number and the mobile number of the contact are stored, select the desired number and press  $\infty$  or the **OK** soft key to dial out.

The call is connected to the number you specified, and the LCD screen prompts "Call Transferred".

#### **To perform a semi-attended transfer:**

- 1. Press the **Options** soft key during a call, and **Transfer.**
- 2. Do one of the following:
	- Enter the number or select the handset you want to transfer the call to.

Press <sup>ox</sup> or the **Transfer** soft key to dial out.

- Press the **Directory** soft key, and select the desired contact.

Press the **Call** soft key.

If both the office number and the mobile number of the contact are stored, select the desired number and press  $\alpha$  or the **OK** soft key to dial out.

3. Press **R** or the **Transfer** soft key to complete the transfer after the party answers the call. The LCD screen prompts "Call Transferred".

#### **To perform an attended transfer:**

- 1. Press the **Options** soft key during a call, and **Transfer.**
- 2. Do one of the following:
	- Enter the number or select the handset you want to transfer the call to.

Press  $\frac{1}{x}$  or the **Transfer** soft key to dial out.

- Press the **Directory** soft key, and select the desired contact. Press the **Call** soft key.

If both the office number and the mobile number of the contact are stored, select the desired number and press <sup>ox</sup> or the **OK** soft key to dial out.

3. Press **R** or the **Transfer** soft key to complete the transfer after the party answers the call. The LCD screen prompts "Call Transferred".

# <span id="page-20-0"></span>**Call Waiting**

You can enable or disable call waiting on the phone. If the call waiting is enabled, you can receive another call while there is already an active call on the phone. Otherwise, another incoming call is automatically rejected by the phone with a busy message when there is an active call on the phone. You can also enable or disable the phone to play a warning tone when receiving another call.

#### **To configure call waiting on your phone:**

- 1. Press  $\infty$  to enter the main menu.
- 2. Select  $\Box$   $\rightarrow$  **Call Waiting.**
- 3. Press  $|\cdot|$  or  $|\cdot|$  select the desired value from the **Status** field.
- 4. Press  $|\cdot|$  or  $|\cdot|$  to select the desired value from the **Tone** field.
- 5. Press the **Save** soft key to accept the change or the **Back** soft key to cancel.

**Note:** Call Waiting is local to the phone, and may be overridden by the admin settings. For more information, contact your system administrator.

# <span id="page-20-1"></span>**Three-Way Conference**

The W529 IP DECT Phone supports up to 3 parties (including yourself) in a conference call.

#### **To set up a conference call:**

- 1. Place a call to the first party.
- 2. Press the **Options** soft key, and select **Conference**.
- 3. Do one of the following:
	- Enter the number of the second party you want to add to the conference.

Press  $\infty$  or the **Conf.** soft key to dial out.

- Press the **Directory** soft key, and select the desired contact.

Press the **Call** soft key.

If both the office number and the mobile number of the contact are stored, select the desired number and press  $\overline{\bullet}$  or the OK soft key to dial out.

- 4. When the second party answers the call, you can consult with him or her before adding to the conference.
- 5. Press the **Conf.** soft key to join all parties in the conference.

# <span id="page-21-0"></span>**Advanced Phone Features**

# <span id="page-21-1"></span>**Voice Mail**

Your Voice Mailbox is pre-configured and ready to use as soon as you receive your W52P handset. You can listen to voice mails that are stored in your voice mailbox. When receiving a new voice mail, the **interest in appears on the LCD** screen with the number of unread voice mails, and message key LED flashed red.

#### **To listen to Voice Mail:**

- 1. Press the **OK** soft key to enter the main menu.
- 2. Select **- Play Message.**
- 3. Press **OK** soft key to dial the Voice Portal.
- 4. Enter your voice portal passcode. Follow the voice prompt to listen to your Voice Mail.

**Note:** Your voice portal passcode is emailed to you with your BizPhone Service Completion Advice. If you do not receive a voice mail access code, please contact your system administrator.

5. Press **1** to enter your Voice Mail box, and then press **1** again to listen to your message(s).

### <span id="page-21-2"></span>**Greetings**

You can record your greetings (busy, no answer or extended away) for your voice mail via the voice portal.

#### <span id="page-21-3"></span>**Busy Greetings**

Busy Greetings is the greetings that the callers will hear if you have Do Not Disturb feature activated or if you are on a call and do not have Call Waiting activated.

#### **To record your Busy Greetings:**

- 1. Press the **OK** soft key to enter the main menu.
- 2. Select **- Play Message.**
- 3. Press **OK** soft key to dial the Voice Portal.
- 4. Enter your voice portal passcode. Follow the voice prompt to listen to your Voice Mail.

**Note:** Your voice portal passcode is emailed to you with your BizPhone Service Completion Advice. If you do not receive a voice mail access code, please contact your system administrator.

- 5. Press **1** to enter your Voice Mail box, followed by **2** to access your Busy Greetings, and then press **1** to record your Busy Greetings.
- 6. Follow the voice prompt and record your Busy Greetings.

#### <span id="page-22-0"></span>**No Answer Greetings**

No Answer Greetings is the greetings that the callers will hear if you do not answer their calls.

#### **To record your No Answer Greetings:**

- 1. Press the **OK** soft key to enter the main menu.
- 2. Select **- Play Message.**
- 3. Press **OK** soft key to dial the Voice Portal.
- 4. Enter your voice portal passcode. Follow the voice prompt to listen to your Voice Mail.

**Note:** Your voice portal passcode is emailed to you with your BizPhone Service Completion Advice. If you do not receive a voice mail access code, please contact your system administrator.

- 5. Press **1** to enter your Voice Mail box, followed by **3** to access your No Answer Greetings, and then press **1** to record your No Answer Greetings.
- 6. Follow the voice prompt and record your No Answer Greetings.

#### <span id="page-22-1"></span>**Extended Away Greetings**

Extended Away Greetings is the greetings that the callers will hear if you plan to be away from your desk for an extended amount of time. You are required to activate and deactivate this greetings manually.

#### **To record your Extended Away Greetings:**

- 1. Press the **OK** soft key to enter the main menu.
- 2. Select -> **Play Message**.
- 3. Press **OK** soft key to dial the Voice Portal.
- 4. Enter your voice portal passcode. Follow the voice prompt to listen to your Voice Mail.

**Note:** Your voice portal passcode is emailed to you with your BizPhone Service Completion Advice. If you do not receive a voice mail access code, please contact your system administrator.

- 5. Press **1** to enter your Voice Mail box, followed by **4** to access your Extended Away Greetings, and then press **1** to record your Extended Away Greetings.
- 6. Follow the voice prompt and record your Extended Away Greetings.
- 7. After you record your Extended Away Greetings, you are required to activate the greetings by pressing **1**. Once you have this greetings activated, you will be reminded each time you log in to listen to messages that this greeting is activated.

To de-activate your Extended Away Greetings, follow step 1-2 above and press **2**.

**Note:** When the Extended Away Greetings is activated, the callers are not able to leave a voice message. Once it is de-activated, voicemail collection is turned back on.